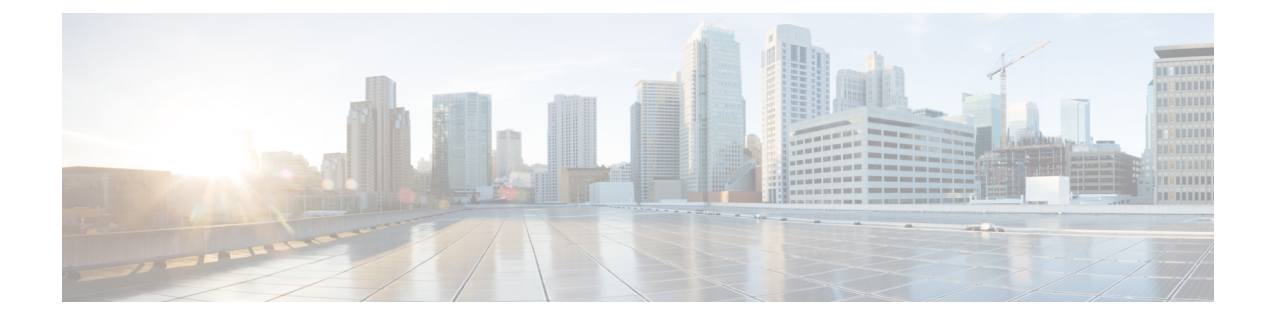

# パスワードおよび **PIN** のリセット

この章では、Cisco Unified IP Phone の [セルフ ケア ポータル (Self Care Portal) ] ウィンドウに ログオンするために使用されるユーザーパスワード、および Cisco Unified IP Phone にログイン するために使用されるエクステンションモビリティ機能のPINをリセットする方法について説 明します。

• パスワードと PIN のリセット (1 ページ)

## パスワードと **PIN** のリセット

Cisco Unified IP Phone の [セルフケアポータル(Self Care Portal)] ウィンドウにログオンする ときにユーザーが使用するパスワードを、リセットすることができます。また、Cisco Unified IPPhoneにログインするときにユーザーが使用するエクステンションモビリティ機能のPINを リセットすることもできます。他の属性を更新することなく、ユーザのグループをデフォルト パスワードまたはデフォルトPINにリセットする必要がある場合に、この操作を使用します。

クエリ検索またはカスタム ファイルを使用することにより、パスワードや PIN のリセット対 象となるユーザを選択できます。

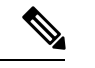

リセット ページで選択されるクレデンシャル設定はパスワードと PIN の両方に適用されるこ とに注意してください。 (注)

### クエリを使用したユーザーパスワードおよび **PIN** のリセット

クエリを使用してユーザを特定し、パスワードとPINをデフォルト値にリセットすることがで きます。

### 手順

ステップ **1 [**一括管理(**Bulk Administration**)**]** > **[**ユーザ(**Users**)**]** > **[**パスワード**/**暗証番号のリセット (**Reset Password/PIN**)**]** > **[**クエリ(**Query**)**]** の順に選択します。

- ステップ **2** リセットするユーザを特定するには、クエリ フィルタを定義します。
- ステップ **3** 最初の [ユーザの検索(Find User where)] ドロップダウン リストから、次の条件のいずれかを 選択します。
	- [ユーザID( User ID)]
	- [ $\angle$  (First Name) ]
	- [ミドルネーム(Middle Name)]
	- [姓 $(Last Name)$ ]
	- マネージャ(Manager)
	- [部署名 (Department) ]

2 番目の [ユーザの検索(Find User where)] ドロップダウン リスト ボックスから、次の条件の いずれかを選択します。

- ~で始まる
- $\bullet$ ~を含む
- 次の文字列と完全に一致する
- 次の文字列で終わる
- 空である
- ~が空ではない
- ステップ **4** 必要に応じて適切な検索テキストを指定し、[検索(Find)] をクリックします。
	- 複数の部署からユーザを選択するには、複数の部署をカンマで区切ってこのフィー ルドに入力します。たとえば、部署 12 と部署 14 からユーザを選択するには、3 番 目のボックスに「12, 14」と入力します。操作を別々に行う必要はありません。 (注)
	- データベースに登録されているすべてのユーザを検索するには、検索テキストを何 も入力せずに [検索 (Find) ] をクリックします。 ヒント
- ステップ **5** さらにクエリを定義するには、[AND]または[OR]を選択して複数のフィルタを追加し、ステッ プ 3 (2 ページ) と ステップ 4 (2 ページ) を繰り返します。
- **ステップ6** [検索 (Find)]をクリックします。

検出されたユーザのリストが次の分類で表示されます。

- [ユーザID( User ID)]
- $[4 \text{ (First Name)}]$
- •「ミドルネーム (Middle Name) ]
- $[$   $\frac{1}{2}$  (Last Name) ]
- マネージャ(Manager)
- [部門名 (Department Name) ]
- LDAP 同期ステータス
- ステップ1 [次へ (Next) ] をクリックします。
- ステップ **8** クエリで定義したすべてのレコードを対象として更新する値を入力します。
	- [パスワード(Password)]:ユーザーがCisco Unified IPPhoneの[セルフケアポータル(Self Care Portal)] ウィンドウにログオンする際に使用するデフォルトパスワードを入力しま す。
	- [パスワードの確認 (Confirm Password) ]: パスワードを再入力します。
	- [暗証番号(PIN)]:ユーザーがCisco Unified IPPhoneにログインするときに使用するエク ステンション モビリティ機能用のデフォルト PIN を入力します。
	- [暗証番号の確認(Confirm PIN)]:PIN を再入力します。
	- この PIN を使用してエンド ユーザが Cisco Unity Connection ボイスメールにアクセ スできるようにするには、Cisco Unity Connection サーバへの接続用に [アプリケー ションサーバの設定 (Application Server Configuration)] ウィンドウの [エンドユー ザPIN 同期の有効化(Enable End User PIN Synchronization)] チェックボックスをオ ンにする必要があります。Cisco Unity Connection 内の PIN が正常に更新された場合 にのみ、Cisco Unified Communications Manager の PIN が更新されます。 (注)
- ステップ **9** [ジョブ情報(Job Information)] 領域に、ジョブの説明を入力します。
- ステップ **10** パスワードまたは PIN の変更方法を選択します。次のいずれかを実行します。
	- a) すぐにパスワードまたは PIN を変更する場合は、「今すぐ実行 (Run Immediately) 1をク リックします。
	- b) 後で変更する場合は、[後で実行(Run Later)] をクリックします。
- ステップ **11** パスワードまたは PIN をリセットするためのジョブを作成するには、[送信(Submit)] をク リックします。
- ステップ **12** このジョブをスケジュールしてアクティブ化するには、[一括管理(Bulk Administration)]メイ ン メニューの [ジョブ スケジューラ(Job Scheduler)] オプションを使用します。 このジョブをスケジュールするか、アクティブ化するには、[一括管理(Bulk Administration)] メイン メニューの [ジョブスケジューラ(Job Scheduler)] オプションを使用します。
	- 更新されたユーザ数と、エラー コードを含む失敗したレコード数がログ ファイル に表示されます。 ヒント

### 関連トピック

BAT ログ [ファイル](cucm_b_bulk-administration-guide-15_chapter79.pdf#nameddest=unique_104) [スケジュールしたジョブの管理](cucm_b_bulk-administration-guide-15_chapter78.pdf#nameddest=unique_103)

### カスタム ファイルを使用したユーザ パスワードと **PIN** のリセット

ユーザを特定してパスワードと PIN をデフォルト値にリセットするには、テキスト エディタ を使用して、ユーザ ID のカスタム ファイルを作成できます。

### 始める前に

- **1.** パスワードまたは PIN をリセットするユーザ ID を行単位で列挙したテキスト ファイルを 作成します。
- **2.** カスタムファイルを の最初のノードにアップロードします。

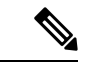

bat.xlt を使って作成した挿入トランザクション ファイルまたはエクスポート トランザクショ ン ファイルを、リセット トランザクションに使用しないでください。代わりに、リセット対 象のユーザ レコードの詳細を含むカスタム ファイルを作成する必要があります。リセット ト ランザクションには、このファイルだけを使用してください。このカスタム リセット ファイ ルでは見出しが不要で、ユーザ ID の値を入力できます。 (注)

#### 手順

- ステップ **1 [**一括管理(**Bulk Administration**)**]** > **[**ユーザ(**Users**)**]** > **[**パスワード**/**暗証番号のリセット (**Reset Password/PIN**)**]** > **[**カスタムファイル(**Custom File**)**]** の順に選択します。
- ステップ **2 [**ユーザの検索**/**一覧表示(**Find and List Users**)**]** ウィンドウで、次のオプションの中からカス タム ファイルで使用したフィールドを選択します。
	- [ユーザID( User ID)]
	- $[4 \text{ (First Name)}]$
	- [ミドルネーム(Middle Name)]
	- [姓 $(Last Name)$ ]
	- [部署名 (Department) ]
- ステップ **3** [カスタムファイル(In Custom File)] ドロップダウン リスト ボックスで、カスタム ファイル のファイル名を選択します。
- ステップ4 [次へ (Next) ] をクリックします。
- ステップ **5 [**ユーザパスワード**/**暗証番号のリセット(**Reset Password/PIN for Users**)**]** ウィンドウで、すべ てのレコードに関して更新する値を入力します。
	- [パスワード(Password)]:ユーザーがCisco Unified IPPhoneの**[**セルフケアポータル(**Self Care Portal**)**]** ウィンドウにログオンする際に使用するデフォルトパスワードを入力しま す。
- [パスワードの確認(Confirm Password)] : パスワードを再入力します。
- [暗証番号(PIN)]:ユーザーがCisco Unified IPPhoneにログインするときに使用するエク ステンション モビリティ機能用のデフォルト PIN を入力します。
- [暗証番号の確認(Confirm PIN)]:PIN を再入力します。
- この PIN を使用してエンド ユーザが Cisco Unity Connection ボイスメールにアクセ スできるようにするには、Cisco Unity Connection サーバへの接続用に [アプリケー ションサーバの設定(Application Server Configuration)] ウィンドウの [エンドユー ザPIN 同期の有効化(Enable End User PIN Synchronization)] チェックボックスをオ ンにする必要があります。Cisco Unity Connection 内の PIN が正常に更新された場合 にのみ、Cisco Unified Communications Manager の PIN が更新されます。 (注)

### ステップ **6 [**ジョブ情報(**Job Information**)**]** 領域に、ジョブの説明を入力します。

- ステップ7 パスワードまたは PIN の変更方法を選択します。次のいずれかを実行します。
	- a) すぐにパスワードまたは PIN を変更する場合は、「今すぐ実行 (Run Immediately) 1をク リックします。
	- b) 後で変更する場合は、[後で実行(Run Later)] をクリックします。
- ステップ **8** パスワードまたは PIN をリセットするためのジョブを作成するには、[送信(Submit)] をク リックします。
- ステップ **9** このジョブをスケジュールしてアクティブ化するには、[一括管理(Bulk Administration)]メイ ン メニューの [ジョブ スケジューラ(Job Scheduler)] オプションを使用します。 このジョブをスケジュールするか、アクティブ化するには、[一括管理 (Bulk Administration) ] メイン メニューの [ジョブスケジューラ(Job Scheduler)] オプションを使用します。
	- 更新されたユーザ数と、エラー コードを含む失敗したレコード数がログ ファイル に表示されます。 ヒント

### 関連トピック

BAT ログ [ファイル](cucm_b_bulk-administration-guide-15_chapter79.pdf#nameddest=unique_104) [スケジュールしたジョブの管理](cucm_b_bulk-administration-guide-15_chapter78.pdf#nameddest=unique_103) [サーバへのファイルのアップロード](cucm_b_bulk-administration-guide-15_chapter3.pdf#nameddest=unique_65)

I

カスタム ファイルを使用したユーザ パスワードと **PIN** のリセット

 $\overline{\phantom{a}}$ 

翻訳について

このドキュメントは、米国シスコ発行ドキュメントの参考和訳です。リンク情報につきましては 、日本語版掲載時点で、英語版にアップデートがあり、リンク先のページが移動/変更されている 場合がありますことをご了承ください。あくまでも参考和訳となりますので、正式な内容につい ては米国サイトのドキュメントを参照ください。